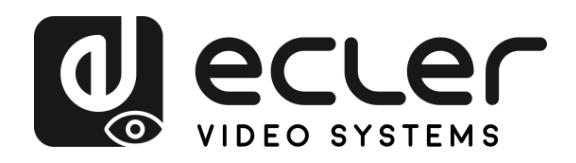

## **PRECAUTIONS [PRECAUTIONS](#page-2-0) VEO-XTI1CG2 / VEO-XRI1CG2** VIDEO DISTRIBUTION OVER IP *H.265 Full HD over IP Video Extenders* PACKAGE **CONTENTS [PACKAGE](#page-5-0) [DESCRIPTION](#page-6-0) DESCRIPTION** FEATURES **FEATURES & & [CONNECT](#page-7-0) INSTALL INSTALL** OPERATION **[OPERATION](#page-11-0)** START-UP **START-UP & FUNCTIONS [FUNCTIONS](#page-23-0) PANEL OD** TECHNICAL<br>DATA **[TECHNICAL](#page-30-0)**

# **USER MANUAL**

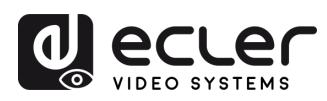

T.O.C.

PRECAUTIONS

PACKAGE<br>CONTENTS

**DESCRIPTION** 

**INSTALL** 

START-UP

**TECHNICAL**<br>DATA

დ<br>დ

## <span id="page-1-0"></span>TABLE OF CONTENTS

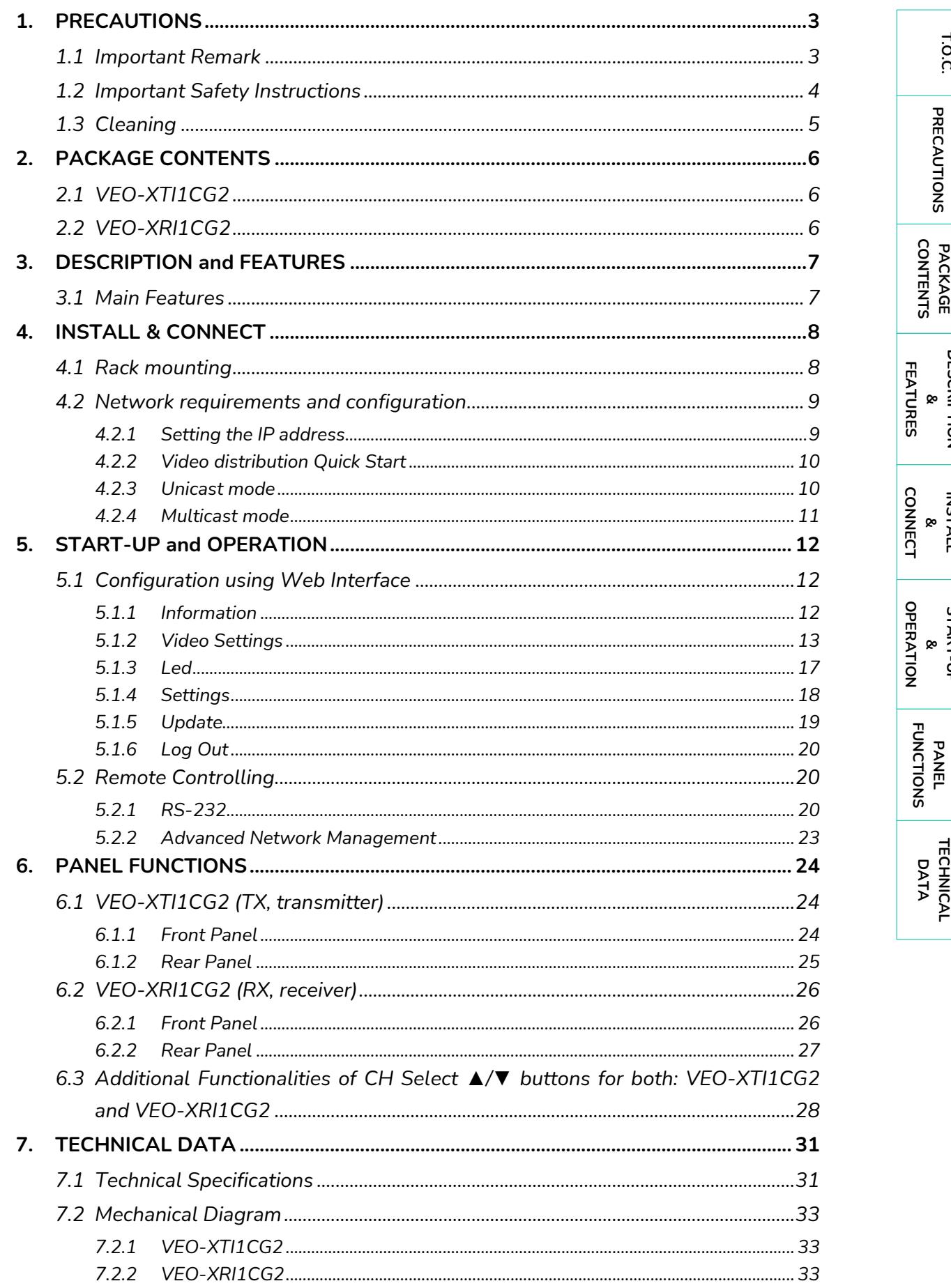

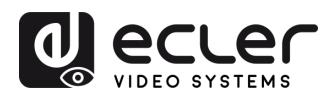

**[T.O.C.](#page-1-0)**

**[PRECAUTIONS](#page-2-0)**

PRECAUTIONS

**CONTENTS**

CONTENTS PACKAGE

**[PACKAGE](#page-5-0) [DESCRIPTION](#page-6-0)**

**DESCRIPTION** 

**INSTALL & [CONNECT](#page-7-0)**

**INSTALL** 

**START-UP & [OPERATION](#page-11-0)**

START-UP

**PANEL<br>FUNCTIONS [FUNCTIONS](#page-23-0)**

> **[TECHNICAL](#page-30-0)  TECHNICAL**

**& FEATURES**

FEATURES

**CONNECT** 

OPERATION

## **1. PRECAUTIONS**

## <span id="page-2-1"></span><span id="page-2-0"></span>1.1 IMPORTANT REMARK **CAUTION RISK OF ELECTRIC SHOCK** DO NOT OPEN **WARNING: SHOCK HAZARD - DO NOT OPEN** AVIS: RISQUE DE CHOC ÉLECTRIQUE - NE PAS OUVRIR The lightning flash with arrowhead symbol, within an equilateral triangle, is intended to alert the user to the presence of uninsulated "dangerous voltage" within the product's enclosure that may be of sufficient magnitude to constitute a risk of electric shock to persons. The exclamation point within an equilateral triangle is intended to alert the user to the presence of important operating and maintenance (servicing) instructions in the literature accompanying the appliance.

**WARNING (If applicable):** The terminals marked with symbol of "2" may be of sufficient magnitude to constitute a risk of electric shock. The external wiring connected to the terminals requires installation by an instructed person or the use of ready-made leads or cords.

**WARNING:** To prevent fire or shock hazard, do not expose this equipment to rain or moisture.

**WARNING:** A device with Class I construction shall be connected to a mains socketoutlet with a protective earthing connection.

**WARNING:** This product must not be discarded, under any circumstance, as unsorted urban waste. Take to the nearest electrical and electronic waste treatment centre.

**This equipment has been tested and found to comply with the limits for a Class A digital device, pursuant to part 15 of the FCC Rules**. These limits are designed to provide reasonable protection against harmful interference when the equipment is operated in a commercial environment. This equipment generates, uses, and can radiate radio frequency energy and, if not installed and used in accordance with the instruction manual, may cause harmful interference to radio communications. Operation of this equipment in a residential area is likely to cause harmful interference in which case the user will be required to correct the interference at his own expense.

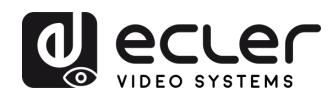

#### 1.2 IMPORTANT SAFETY INSTRUCTIONS

- <span id="page-3-0"></span>**1.** Read these instructions.
- **2.** Keep these instructions.
- **3.** Heed all warnings.
- **4.** Follow all instructions.
- **5.** Do not use this device near water.
- **6.** Clean only with dry cloth.
- **7.** Do not block any ventilation openings. Install in accordance with the manufacturer's instructions.
- **8.** Do not install near any heat sources such as radiators, heat registers, stoves, or other device (including amplifiers) that produce heat.
- **9.** Do not defeat the safety purpose of the polarized or grounding type plug. A polarized plug has two blades with one wider than the other. A grounding type plug has two blades and a third grounding prong. The wide blade or the third prong are provided for your safety. If the provided plug does not fit into your outlet, consult an electrician for replacement of the obsolete outlet.
- **10.** Protect the power cord from being walked on or pinched particularly at the plugs, convenience receptacles, and at the point where they exit from the device.
- **11.** Only use attachments/accessories specified by the manufacturer.
- **12.** Unplug the device during lightening sorts or when unused for long periods of time.
- **13.** Refer all servicing to qualified personnel. Servicing is required when the device has been damaged in any way, such as power supply cord or plug is damaged, liquid has been spilled or objects have fallen into the device, the device has been exposed to rain or moisture, does not operate normally, or has been dropped.
- **14.** Disconnecting from mains: When switching off the POWER switch, all the functions and light indicators of the unit will be stopped, but fully disconnecting the device from mains is done by unplugging the power cable from the mains input socket. For this reason, it always shall remain easily accessible.
- **15.** Equipment is connected to a socket-outlet with earthing connection by means of a power cord.
- **16.** The marking information is located at the bottom of the unit.
- **17.** The device shall not be exposed to dripping or splashing and that no objects filled with liquids, such as vases, shall be placed on device.

**[T.O.C.](#page-1-0)**

**[CONNECT](#page-7-0)**

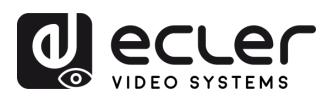

<span id="page-4-0"></span>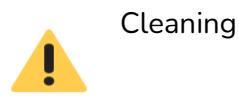

**Clean the unit with a soft, dry clean cloth or slightly wet with water and neutral liquid soap only, then dry it with a clean cloth. Be careful that water never gets into the unit through any hole. Never use alcohol, benzine, solvents or abrasive substances to clean this unit**.

**NEEC AUDIO BARCELONA, S.L.** accepts no liability for any damage that may be caused to people, animal, or objects due to failure to comply with the warnings above.

T.O.C.

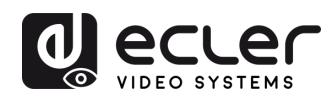

PACKAGE<br>CONTENTS

**[PACKAGE](#page-5-0) [DESCRIPTION](#page-6-0)**

**DESCRIPTION** 

T.O.C.

PRECAUTIONS

**INSTALL & [CONNECT](#page-7-0)**

**INSTALL** 

**START-UP & [OPERATION](#page-11-0)**

START-UP

**PANEL<br>FUNCTIONS [FUNCTIONS](#page-23-0)**

> **[TECHNICAL](#page-30-0)  TECHNICAL**

**& FEATURES**

FEATURES

**CONNECT** 

OPERATION

## **Thank you for choosing our device Ecler VEO-XTI1CG2 and VEO-XRI1CG2! We appreciate your trust.**

It is **VERY IMPORTANT** to carefully read this manual and to fully understand its contents before any connection in order to maximize your use and get the best performance from this equipment.

To ensure optimal operation of this device, we strongly recommend that its maintenance be carried out by our authorised Technical Services.

**Ecler VEO-XTI1CG2 and VEO-XRI1CG2 come with a 5-year warranty.**

## <span id="page-5-0"></span>**2. PACKAGE CONTENTS**

## <span id="page-5-1"></span>2.1 VEO-XTI1CG2

- 1 x Transmitter.
- 2 x 3-pin Euroblock connectors.
- 4 x Screws.
- 2 x Detachable mounting ear.
- 1 x 12V DC power adapter with international blades.
- Getting Started Guide.
- Warranty card.

## <span id="page-5-2"></span>2.2 VEO-XRI1CG2

- 1 x Receiver.
- 2 x 3-pin Euroblock connectors.
- 4 x Screws.
- 2 x Detachable mounting ear.
- 1 x 12V DC power adapter with international blades.
- Getting Started Guide.
- Warranty card.

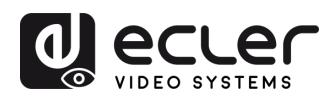

**PACKAGE**<br>CONTENTS

**[PACKAGE](#page-5-0) [DESCRIPTION](#page-6-0)**

**DESCRIPTION** 

T.O.C.

PRECAUTIONS

**INSTALL & [CONNECT](#page-7-0)**

**INSTALL** 

**START-UP & [OPERATION](#page-11-0)**

START-UP

**PANEL [FUNCTIONS](#page-23-0)**

**FUNCTIONS** 

**[TECHNICAL](#page-30-0)  DATA**

ECHNICA

**& FEATURES**

FEATURES

**CONNECT** 

OPERATION

## <span id="page-6-0"></span>**3. DESCRIPTION and FEATURES**

**VEO-XTI1CG2 transmitter and VEO-XRI1CG2 receiver** are a H.265 / H.264 over IP set of extenders that allow for HDMI distribution over 1Gb Ethernet networks with up to 1080p@60Hz video support. These devices represent a professional high-quality compression and low bandwidth solution aimed for point-to-point, as well as multipointto-multipoint scenarios over a single 100m Cat5e/6/7 cable. VEO-XTI1CG2 and VEO-XRI1CG2 are widely suitable for various applications which also require PoE, audio management, video wall compositing or remote control, such as educational, commercial, or corporate installations, where flexible and scalable AV systems are in need. Furthermore, this encoder and decoder can be paired with VEO-XCTRLG2 control module for and expanded management experience with in-built WEB configuration interface.

## <span id="page-6-1"></span>3.1 MAIN FEATURES

- HDMI 1.4 with video resolution up to 1920x1200p@60Hz 4:4:4.
- Signal transmission distance up to 100m over Cat5e/6/7 cable.
- Support for unicast over 1Gb unmanaged networks and multicast signal extension over 1Gb managed networks.
- Support for video wall compositing up to 9 x 9 setups.
- Support for audio embedding and extraction.
- Support for mainstream and sub stream encoding modes.
- Support for pass through and RS-232, TCP/IP, Web GUI management using VEO-XCTRLG2 controller module.
- HDCP 1.4 compliant.
- Support for PoE function.
- Local 12V DC power supply.

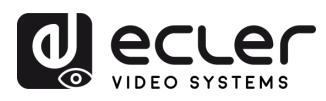

**PACKAGE**<br>CONTENTS

**[PACKAGE](#page-5-0) [DESCRIPTION](#page-6-0)**

**DESCRIPTION** 

T.O.C.

PRECAUTIONS

**INSTALL & [CONNECT](#page-7-0)**

**INSTALL** 

**START-UP & [OPERATION](#page-11-0)**

START-UP

OPERATION

**PANEL<br>PANEL [FUNCTIONS](#page-23-0)**

**[TECHNICAL](#page-30-0)  TECHNICAL**<br>DATA

**& FEATURES**

FEATURES

## <span id="page-7-0"></span>**4. INSTALL & CONNECT**

#### <span id="page-7-1"></span>4.1 RACK MOUNTING

This product **can be mounted in a standard rack**:

**1.** Stack two products on top of each other. Then use the included screws to fix two 1U mounting ears on the products.

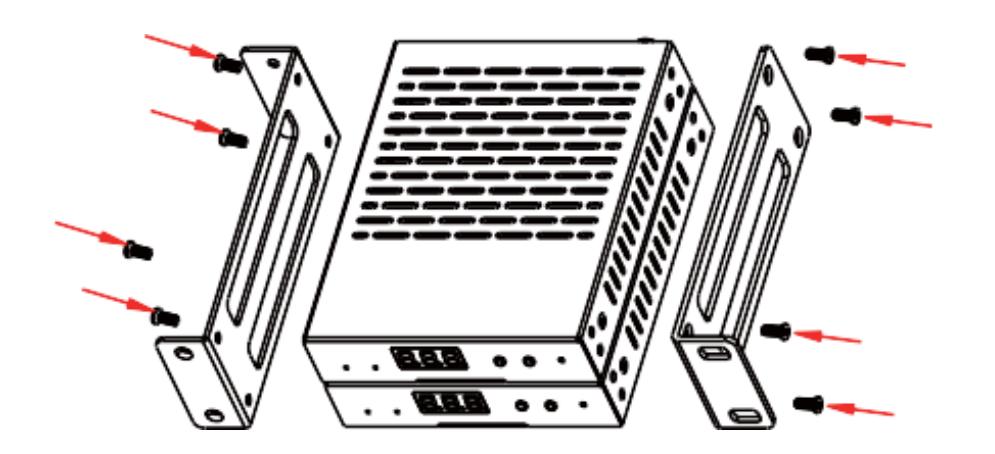

**2.** Place four pairs of products together with each other using the provided screws.

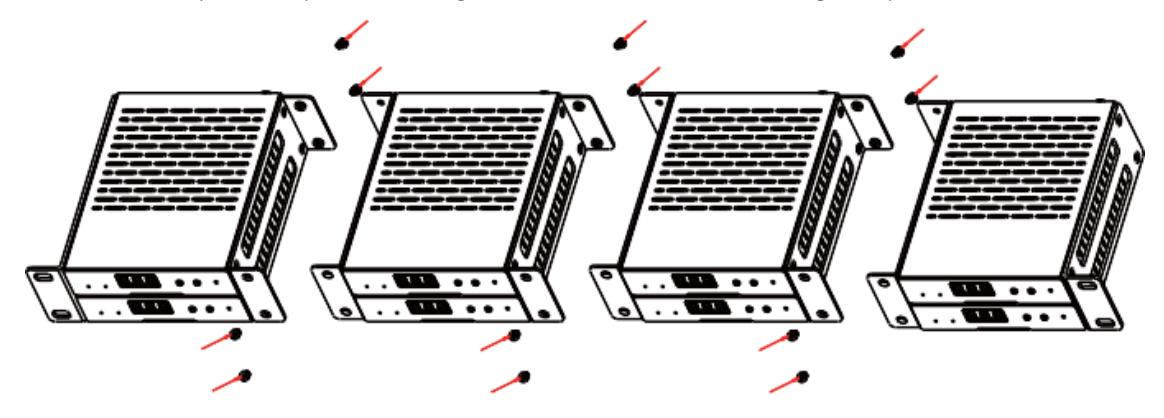

**3.** Fasten screws between each pair to mount eight products together.

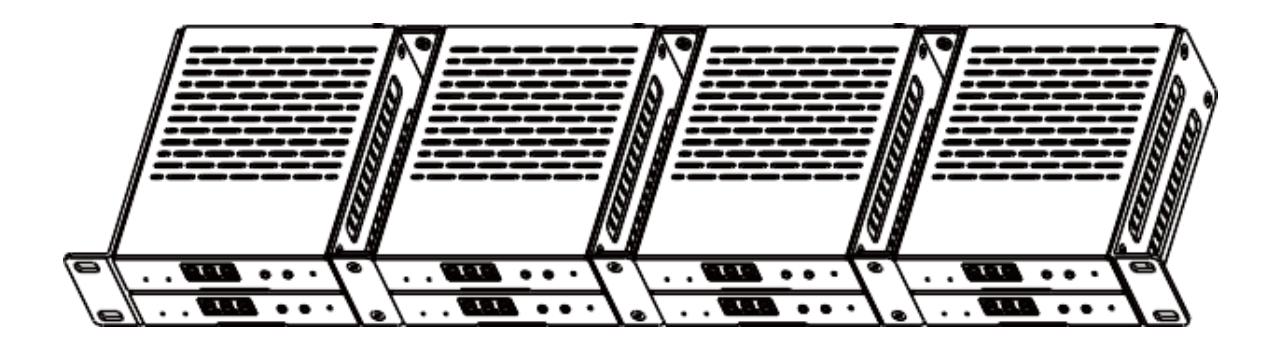

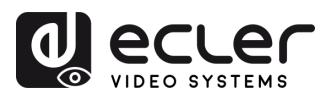

## <span id="page-8-0"></span>4.2 NETWORK REQUIREMENTS AND CONFIGURATION

VEO-XTI1CG2 and VEO-XRI1CG2 are not limited to certain brands of network hardware, but the **network must support the following network features**:

- Type of layer 3 managed network switch.
- Support and enable IGMP snooping and the adequate multicast filtering.

To **prevent malfunctioning, interference or drop in signal performance** due to other network products bandwidth requirements or network design. It is highly recommended to **check with the chosen network IT staff how to properly set the Multicast products connected to the local network switch.**

#### <span id="page-8-1"></span>4.2.1 SETTING THE IP ADDRESS

The default IP address for transmitters and receivers is "auto IP" in the range 169.254.x.x or it is dynamically assigned by the VEO-XCTRLG2 controller in case it is present in the network. For further details please refer to [VEO-XCTRLG2 controller module user manual.](https://www.ecler.com/en/products/veo-xctrlg2/)

- It's possible to **check the assigned IP address** from a transmitter or receiver **pressing and holding the ▲ (UP button) on the front panel**. For further details, refer to [Additional functionalities of CH select](#page-27-0) ▲/▼ buttons for both: VEO-XTI1CG2 & VEO-[XRI1CG2](#page-27-0) chapter.
- **The IP address can be changed using the embedded web page of transmitter and receiver**. Both the network configuration of PC and VEO devices must be in the same network domain in order to be able to access its web settings page through an internet browser. For further details, refer to Configuration using Web interface [chapter.](#page-11-1)

**When static IP addresses are required, the IP address of each device needs to be set manually.**

**CONTENTS**

CONTENTS PACKAGE

**[PACKAGE](#page-5-0) [DESCRIPTION](#page-6-0)**

**DESCRIPTION** 

T.O.C.

PRECAUTIONS

**INSTALL & [CONNECT](#page-7-0)**

INSTALL

**START-UP & [OPERATION](#page-11-0)**

START-UP

**PANEL<br>FUNCTIONS [FUNCTIONS](#page-23-0)**

> **[TECHNICAL](#page-30-0)  DATA**

ECHNICAI

**& FEATURES**

FEATURES

CONNECT

OPERATION

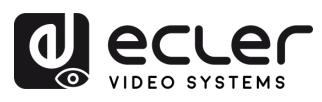

CONTENTS PACKAGE

**[PACKAGE](#page-5-0) [DESCRIPTION](#page-6-0)**

**DESCRIPTION** 

T.O.C.

PRECAUTIONS

**INSTALL & [CONNECT](#page-7-0)**

INSTALL

**START-UP & [OPERATION](#page-11-0)**

START-UP

PANEL<br>FUNCTIONS **[FUNCTIONS](#page-23-0)**

> **[TECHNICAL](#page-30-0)  DATA**

ECHNICAI

**& FEATURES**

FEATURES

CONNECT

OPERATION

## <span id="page-9-0"></span>4.2.2 VIDEO DISTRIBUTION QUICK START

**To begin a video transmission**, **a matching between an encoder and a decoder is required**. Each VEO-XTI1CG2 transmitter can stream a video signal over the network using an ID channel number that must be unique in the same network. Each ID channel from 0 to 762 identifies a multicast address and every VEO-XRI1CG2 receiver can select one of these channels in order to receive an AV stream.

The ID channel for transmitters is usually set once during the setting up of the system while the receivers ID usually are the ones that are modified in order to show different content on the displays. The destination receiver ID must be set in the same channel as the transmitter broadcasting the desired source audio and video content.

#### The **ID channel can be selected in four different ways**:

- By front panel buttons of the devices.
- By using the Web Page configuration.
- Via RS-232.
- Via TCP using the VEO-XCTRLG2 controller.

## <span id="page-9-1"></span>4.2.3 UNICAST MODE

When VEO-XTI1CG2 and VEO-XRI1CG2 devices are **connected as a simple point to point extension, no additional configuration is needed**.

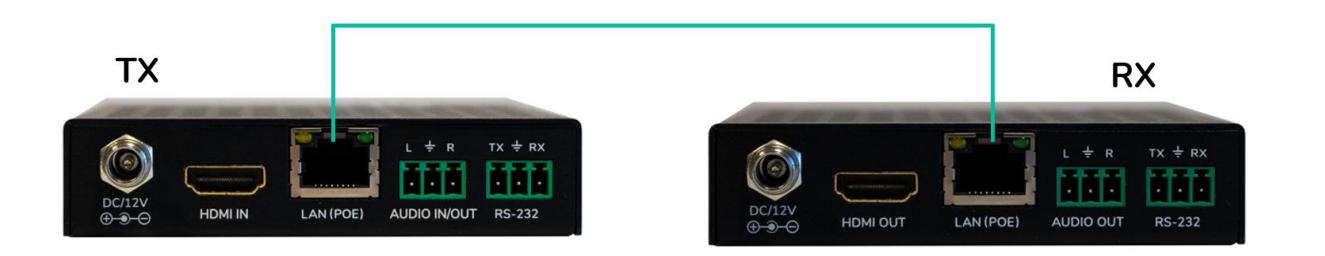

- **1. Connect the source device** to the VEO-XTI1CG2 transmitter to the HDMI port.
- **2. Connect Audio IN/OUT** to a sound device and select the required audio mode.
- **3. Connect the remote endpoint** to the VEO-XRI1CG2 receiver's HDMI port output.
- **4. Connect the transmitter and receiver** with Cat5e/6/7 cable.
- **5. Connect an RS-232 cable** from the automation system to the transmitter port.
- **6. Connect RS-232 cable** from the receiver to the port of the device to control.
- **7. Power VEO-XTI1CG2 transmitter and VEO-XRI1CG2 receiver** with the included power adapter.

**Set the same ID for both devices**.

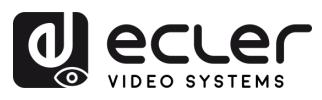

## <span id="page-10-0"></span>4.2.4 MULTICAST MODE

When VEO-XTI1CG2 and VEO-XRI1CG2 devices are **connected in a point to multipoint or multipoint to multipoint topology, every transmitter and receiver should have a unique IP address**. When possible, it is recommended to create an independent IP video network using managed network switches. Use of gigabit switches with an IGMP support will create the most appropriate scenario.

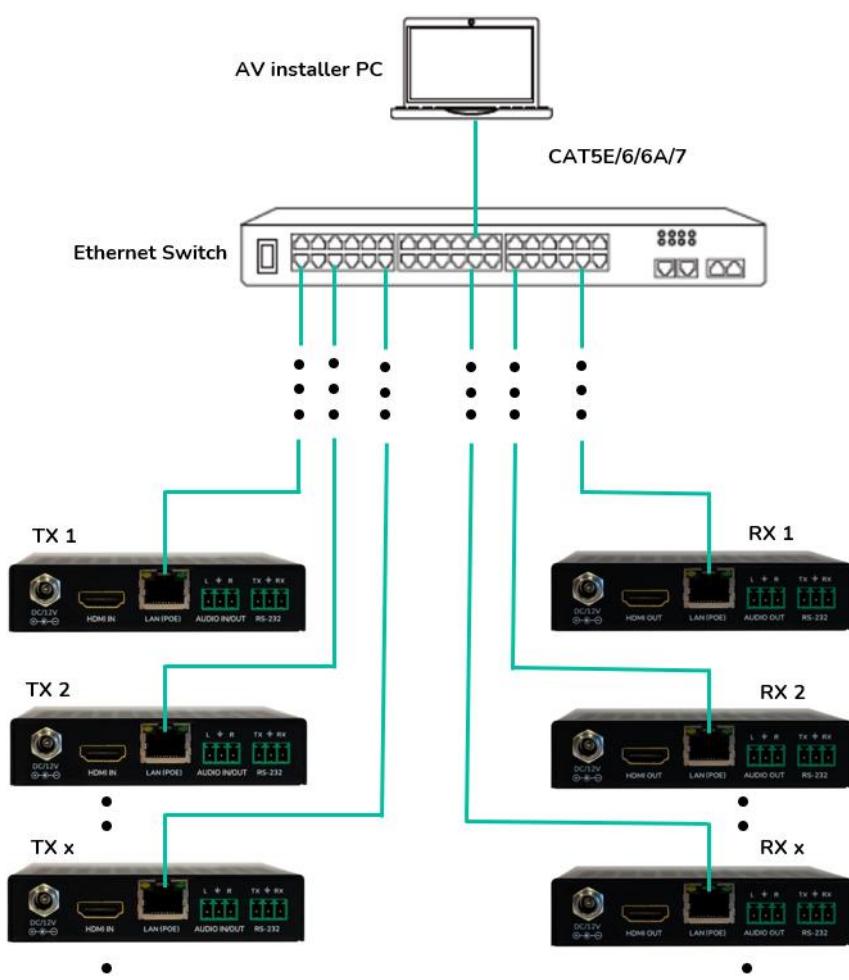

- **1. Set the IP address** for each transmitter and receiver.
- **2. Connect the source devices to the HDMI ports of the VEO-XTI1CG2 transmitters.**
- **3. Connect the HDMI endpoints to the HDMI ports of the VEO-XRI1CG2 receivers**.
- **4. Connect Audio IN/OUT to a sound device** and select the required audio mode.
- **5. Connect an RS-232 cable from the automation system** to the transmitters ports.
- **6. Connect RS-232** cables from the receivers to the ports of the devices to control.
- **7. Connect all VEO devices** to the network switch using Cat. 5e/6/7cables.
- **8. Power VEO-XTI1CG2 transmitter and VEO-XRI1CG2 receiver** with the included power adapter and power the switch. In case the switch supports PoE (Power over Ethernet), it will not be necessary to power the VEO devices locally.
- **9. Choose the desired ID channel for each of the VEO devices** in order to establish the required video transmission flows.

[T.O.C.](#page-1-0) [PRECAUTIONS](#page-2-0) PACKAUTIONS PACKAUTIONS PART-UP START-UP START-UP PANEL TECHNICAL TECHNICAL **CONTENTS** PACKAGE **[PACKAGE](#page-5-0) [DESCRIPTION](#page-6-0) DESCRIPTION &**

T.O.C.

PRECAUTIONS

**CONTENTS**

**FEATURES**

FEATURES

**[CONNECT](#page-7-0)** CONNECT **INSTALL INSTALL &**

**[OPERATION](#page-11-0) OPERATION** START-UP **START-UP &**

**PANEL<br>FUNCTIONS [FUNCTIONS](#page-23-0)**

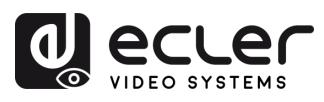

**PACKAGE**<br>CONTENTS

**[PACKAGE](#page-5-0) [DESCRIPTION](#page-6-0)**

**DESCRIPTION** 

T.O.C.

PRECAUTIONS

**INSTALL & [CONNECT](#page-7-0)**

**INSTALL** 

**START-UP & [OPERATION](#page-11-0)**

START-UP

**PANEL<br>FUNCTIONS [FUNCTIONS](#page-23-0)**

> **[TECHNICAL](#page-30-0)  TECHNICAL**

**& FEATURES**

FEATURES

**CONNECT** 

OPERATION

## <span id="page-11-0"></span>**5. START-UP and OPERATION**

## <span id="page-11-1"></span>5.1 CONFIGURATION USING WEB INTERFACE

**VEO-XTI1CG2 and VEO-XRI1CG2 devices can be configured through their own built-in web interface by simply typing the IP address** of the chosen device into a web browser.

The default credentials to log in are:

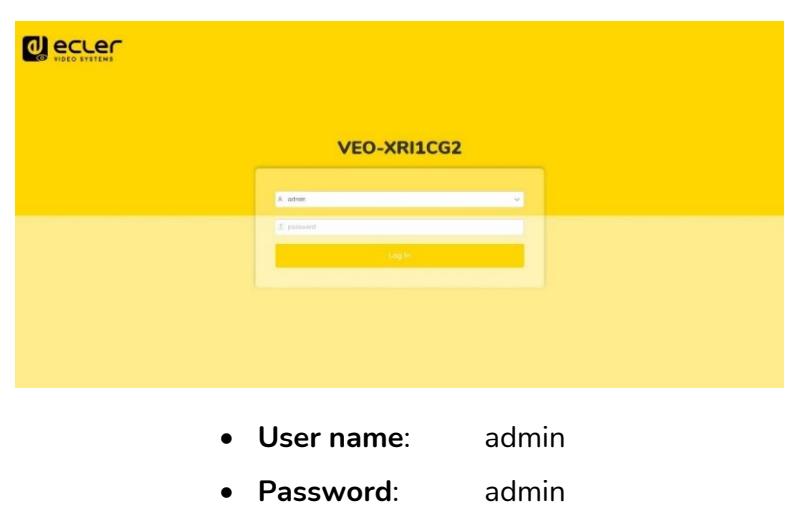

Once the login credentials have been filled out correctly, the **menus of the web settings page will let the user manage and operate different aspects and functionalities concerning encoder and decoder operation, as explained in the next chapters.**

#### <span id="page-11-2"></span>5.1.1 INFORMATION

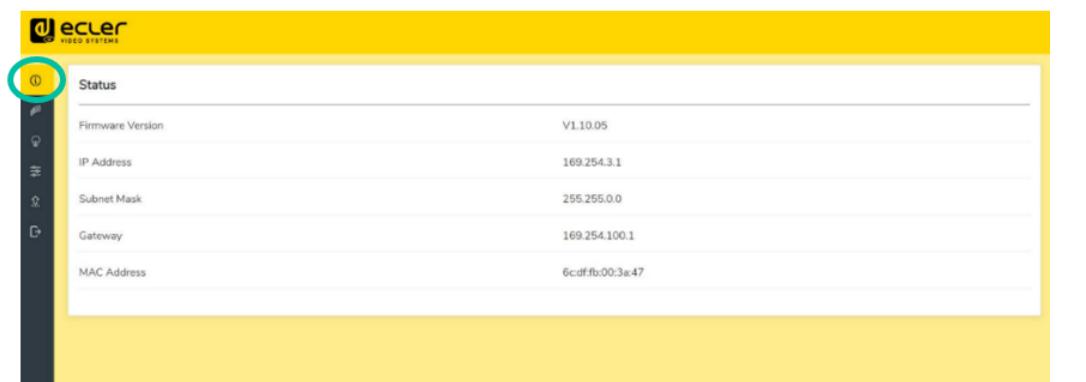

The Status page **provides basic information** about VEO-XTI1CG2 and VEO-XRI1CG2 such as:

- Firmware Version
- IP Address
- Subnet Mask
- Gateway
- **MAC Address**

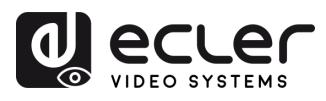

**PACKAGE**<br>CONTENTS

**[PACKAGE](#page-5-0) [DESCRIPTION](#page-6-0)**

**DESCRIPTION** 

T.O.C.

PRECAUTIONS

**INSTALL & [CONNECT](#page-7-0)**

**INSTALL** 

**START-UP & [OPERATION](#page-11-0)**

START-UP

**PANEL<br>FUNCTIONS [FUNCTIONS](#page-23-0)**

> **[TECHNICAL](#page-30-0)  TECHNICAL**

**& FEATURES**

FEATURES

CONNECT

OPERATION

#### <span id="page-12-0"></span>5.1.2 VIDEO SETTINGS

#### 5.1.2.1 VEO-XTI1CG2 VIDEO SETTINGS

The video settings page will **enable the user to configure the following parameters for VEO-XTI1CG2.**

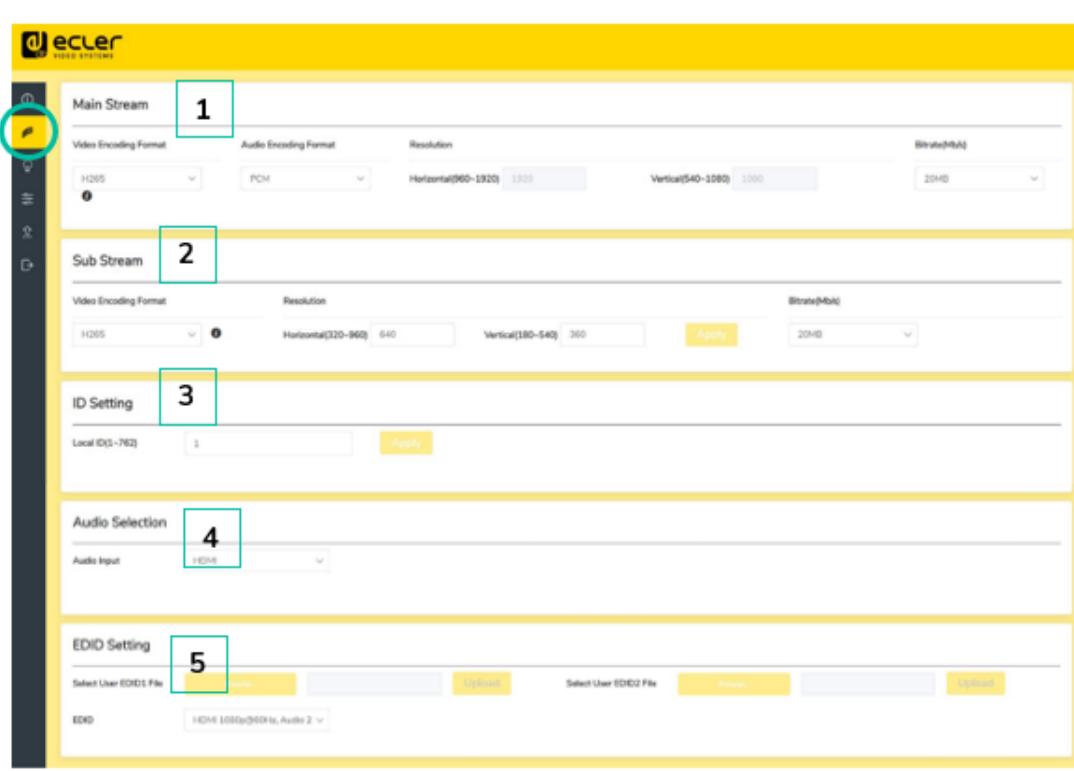

#### **1. Main Stream**

- **Video Encoding Format**: the user can select H.265 and H.264 video codec for the mainstream.
- **Audio Encoding Format:** the user can select PCM or AAC audio for the mainstream.
- **Resolution**: it shows the HORITZONAL and VERTICAL resolution for the mainstream. This setting follows the input resolution of the video source.
- **Bitrate**: the user can adjust the video quality choosing the maximum transmitted data for the mainstream.
- **2. Sub Stream**
	- **Video Encoding Format**: the user can select H.265 and H.264 video codec for the sub stream.
	- **Resolution**: the user can set the HORITZONAL and VERTICAL resolution for the sub stream.
	- **Bitrate**: the user can adjust the video quality choosing the maximum transmitted data for the sub stream.

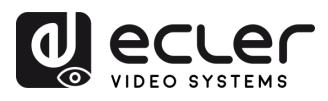

#### **3. ID Setting**

This parameter selects the local ID for the VEO-XTI1CG2 transmitter from the available 1-762 channels.

#### **4. Audio Selection**

This parameter lets the user choose the Audio mode (ANALOGUE / HDMI) for the VEO-XTI1CG2 transmitter's AUDIO IN.

#### **5. EDID Setting**

This parameter selects the EDID setting for the VEO-XTI1CG2 transmitter. For further details, refer to [Additional functionalities of CH select](#page-27-0) ▲/▼ buttons for both: VEO-[XTI1CG2 & VEO-XRI1CG2](#page-27-0) chapter to check the available options.

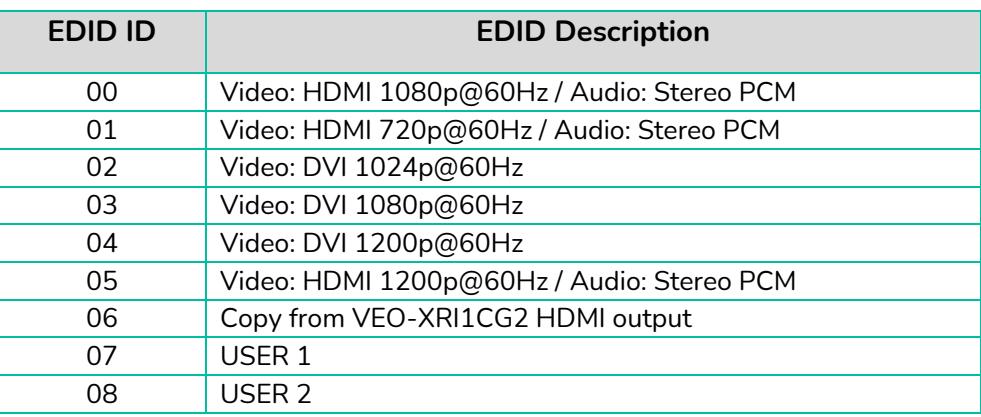

享 **User EDID 1 and User EDID 2 can be uploaded** in SELECT USER EDID 1 FILE and SELECT USER EDID2 FILE. (This file can be downloaded from the Download EDID of the Decoder Video page).

T.O.C.

PRECAUTIONS

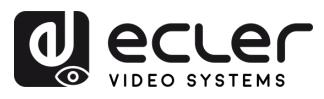

#### 5.1.2.2 VEO-XRI1CG2: VIDEO SETTINGS

The video settings page will **enable the user to configure the following parameters for VEO-XRI1CG2.**

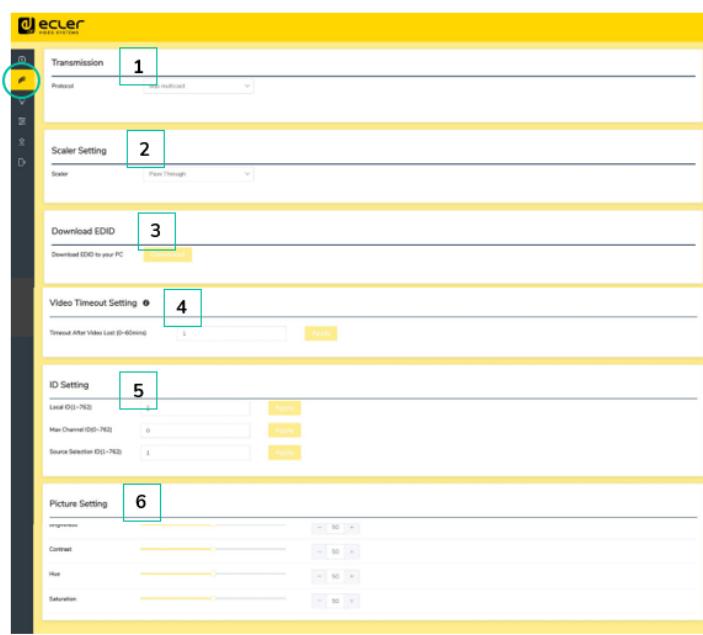

#### **1. Transmission**

This parameter selects UNICAST or MULTICAST as the chosen network transmission protocol.

#### **2. Scaler Setting**

This parameter sets the output resolution scaling up on the HDMI OUT of the VEO-XRI1CG2 receiver.

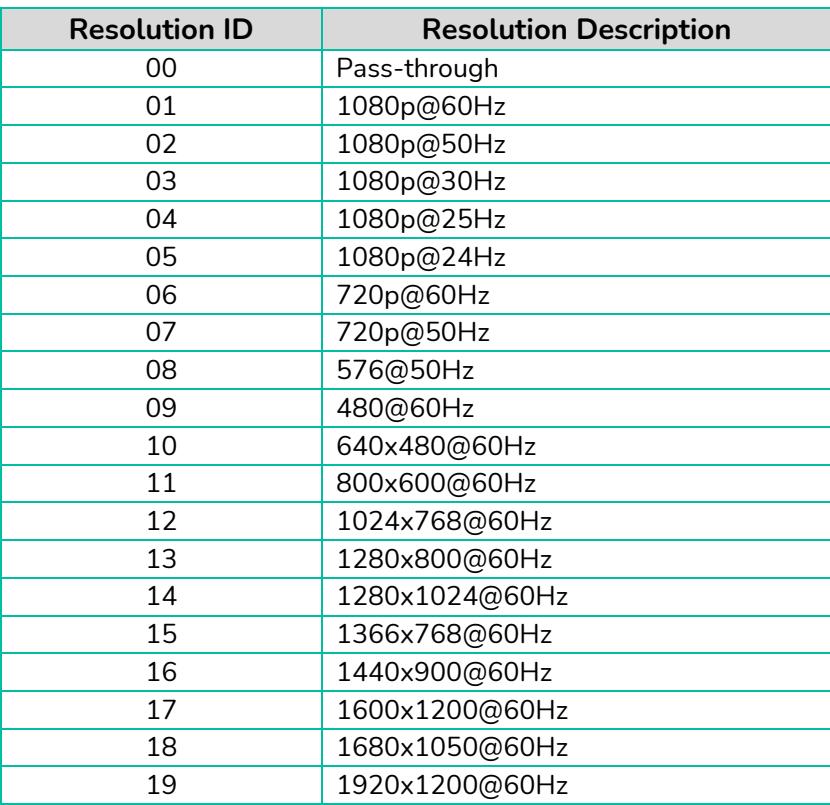

**[CONNECT](#page-7-0)**

**[TECHNICAL](#page-30-0)  TECHNICAL** 

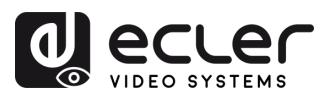

#### **3. Download EDID**

This parameter enables the user to download the EDID binary file of the endpoint device connected to the VEO-XRI1CG2 receiver. The EDID file can be used as the User EDID file to be uploaded to the VEO-XTI1CG2.

#### **4. Video Timeout Setting**

This parameter sets the timeout time to turn off the HDMI OUT output when no video signal is detected. Selecting "0" disables this function.

#### **5. ID Setting**

- **Local ID**: this parameter sets the ID Channel for the VEO-XRI1CG2 receiver from the 1-762 available profiles.
- **Max Channel ID**: this parameter sets the range of ID Channel that will be available in the VEO-XRI1CG2 devices included in a given installation. Selecting "0" will enable the complete range of 1-762 channels.
- **Source Selection ID**: this parameter sets the transmission channel for the VEO-XRI1CG2 receiver from the 1-762 available channels. When both a transmitter and a receiver are tuned in the same channel, video will show from the VEO-XRI1CG2 HDMI output.

#### **6. Picture Setting**

This section lets the user adjust video parameters (Brightness, Contrast, Hue and Saturation) to better fit the output display and deliver the most appropriate video experience possible.

**[CONNECT](#page-7-0)**

**CONNECT** 

**[OPERATION](#page-11-0)**

OPERATION

**CONTENTS**

**PACKAGE**<br>CONTENTS

T.O.C.

**PRECAUTIONS** 

**& FEATURES**

FEATURES

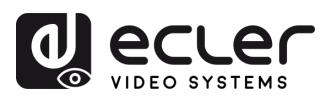

#### <span id="page-16-0"></span>5.1.3 LED

This page allows the user to **select the led status for both, VEO-XTI1CG2 and VEO-XRI1CG2.**

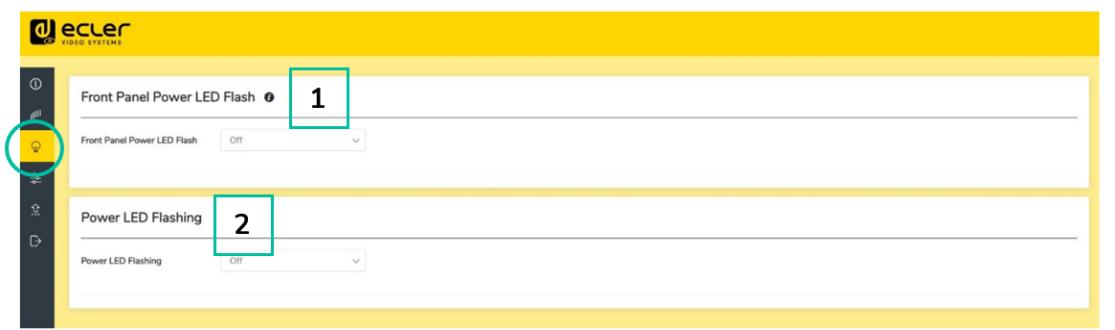

#### **1. Front Panel Power LED Flash**:

This parameter selects the status of the Front Panel LED as follows:

- ON: The LED remains permanently lighted.
- OFF: After 90s the LED is switched off automatically.

#### **2. Power LED Flashing**:

- ON: The Power LED remains permanently blinking.
- OFF: The Power LED stays on without blinking.
- ON 90s: The Power LED blinks for 90s and then stops.

**CONTENTS**

PACKAGE<br>CONTENTS

**[PACKAGE](#page-5-0) [DESCRIPTION](#page-6-0)**

T.O.C.

PRECAUTIONS

**& FEATURES**

FEATURES

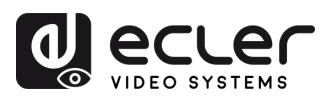

## <span id="page-17-0"></span>5.1.4 SETTINGS

This page allows the user to **modify the network configuration of the VEO-XTI1CG2 and VEO-XRI1CG2 devices.**

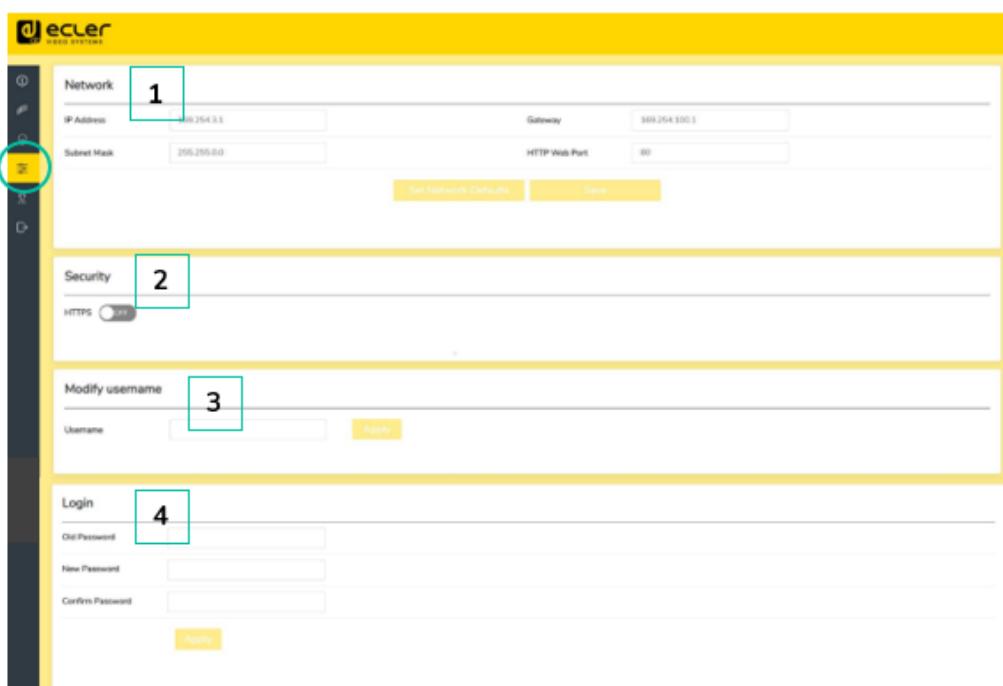

#### **1. Network**

- IP address
- Subnet Mask
- Gateway
- HTTP Web Port
- $\mathbf{I}$ • The Network Settings **can be set only when the MODE button is set to Static.**
	- **After any changes to the network settings**, username or password, the user will have to **log in the Web GUI again with the new settings** to resume working.

#### **2. Security**

This parameter turns on or off HTTPS security protocol.

#### **3. Modify Username**

This parameter lets the user modify the username assigned to the device.

#### **4. Login**

This section allows the user to change the current password to access the web settings page.

T.O.C.

**[TECHNICAL](#page-30-0)  TECHNICAL**<br>DATA

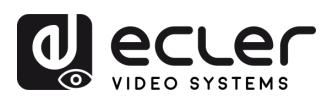

**PACKAGE**<br>CONTENTS

**[PACKAGE](#page-5-0) [DESCRIPTION](#page-6-0)**

**DESCRIPTION** 

T.O.C.

**PRECAUTIONS** 

**INSTALL & [CONNECT](#page-7-0)**

**INSTALL** 

**START-UP & [OPERATION](#page-11-0)**

START-UP

**PANEL<br>FUNCTIONS [FUNCTIONS](#page-23-0)**

> **[TECHNICAL](#page-30-0)  TECHNICAL**

**& FEATURES**

FEATURES

**CONNECT** 

OPERATION

#### <span id="page-18-0"></span>5.1.5 UPDATE

## 5.1.5.1 VEO-XTI1CG2 UPDATE

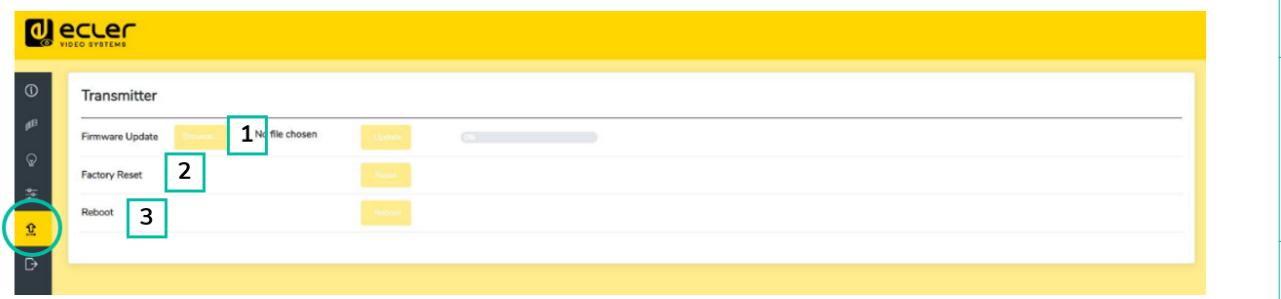

- **1. Firmware Update**:
	- **Browse**: This will import the upgrade file.
	- **Update**: This will start the upgrade process. When the progress bar reaches 100%, the upgrade is successful, and the device will restart.
- **2. Factory Reset**: This will reset the device to the factory default settings.
- **3. Reboot**: This will reboot the device.

#### 5.1.5.2 VEO-XRI1CG2 UPDATE

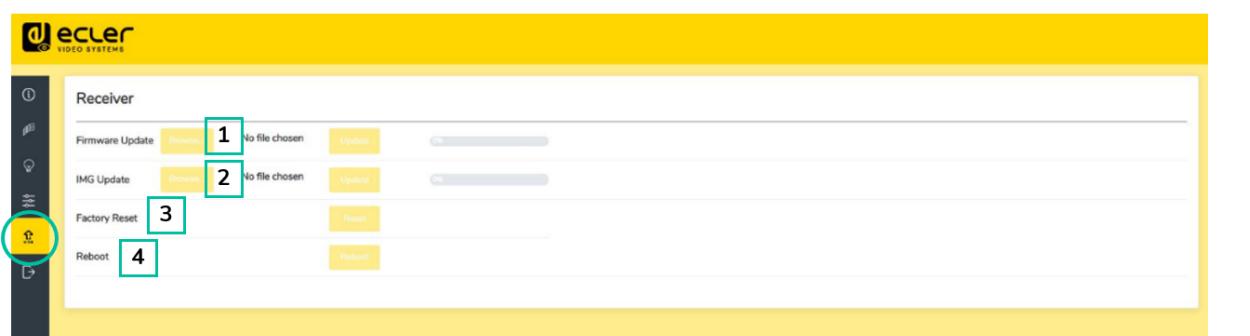

#### **1. Firmware Update**:

- **Browse**: This will import the upgrade file.
- **Update**: This will start the upgrade process. When the progress bar reaches 100%, the upgrade is successful, and the device will restart.
- **2. IMG Update:**
	- **Browse**: This will import the splash screen file.
	- **Update**: This will start the update the splash screen image that will show on the receiver when the input source is disconnected.
- **3. Factory Reset**: This will reset the device to the factory default settings.
- **4. Reboot**: This will reboot the device.

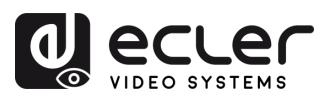

**PACKAGE**<br>CONTENTS

**[PACKAGE](#page-5-0) [DESCRIPTION](#page-6-0)**

**DESCRIPTION** 

T.O.C.

PRECAUTIONS

**INSTALL & [CONNECT](#page-7-0)**

**INSTALL** 

**START-UP & [OPERATION](#page-11-0)**

START-UP

PANEL<br>FUNCTIONS **[FUNCTIONS](#page-23-0)**

> **[TECHNICAL](#page-30-0)  TECHNICAL**

**& FEATURES**

FEATURES

**CONNECT** 

OPERATION

#### <span id="page-19-0"></span>5.1.6 LOG OUT

Selecting Log Out  $\overline{\mathbb{D}}$  will exit the Web GUI and skip to the login interface automatically.

#### <span id="page-19-1"></span>5.2 REMOTE CONTROLLING

#### <span id="page-19-2"></span>5.2.1 RS-232

To **match the ID from a transmitter to a receiver**, connect the RS-232 port of VEO-XTI1CG2 and VEO-XRI1CG2 to a PC serial interface or a RS-232 control system.

#### 5.2.1.1 RS-232 COMMUNICATION PROTOCOL

The **serial parameters for a correct transmission** are:

Baud rate 115200 Data bits 8 Stop bits 1 Parity None Flow control None

#### 5.2.1.2 COMMAND LIST

**It is important to add carriage return (<CR>,\r,0x0D) and line feed (<LF>,\n,0x0A) characters at the end of each command:**

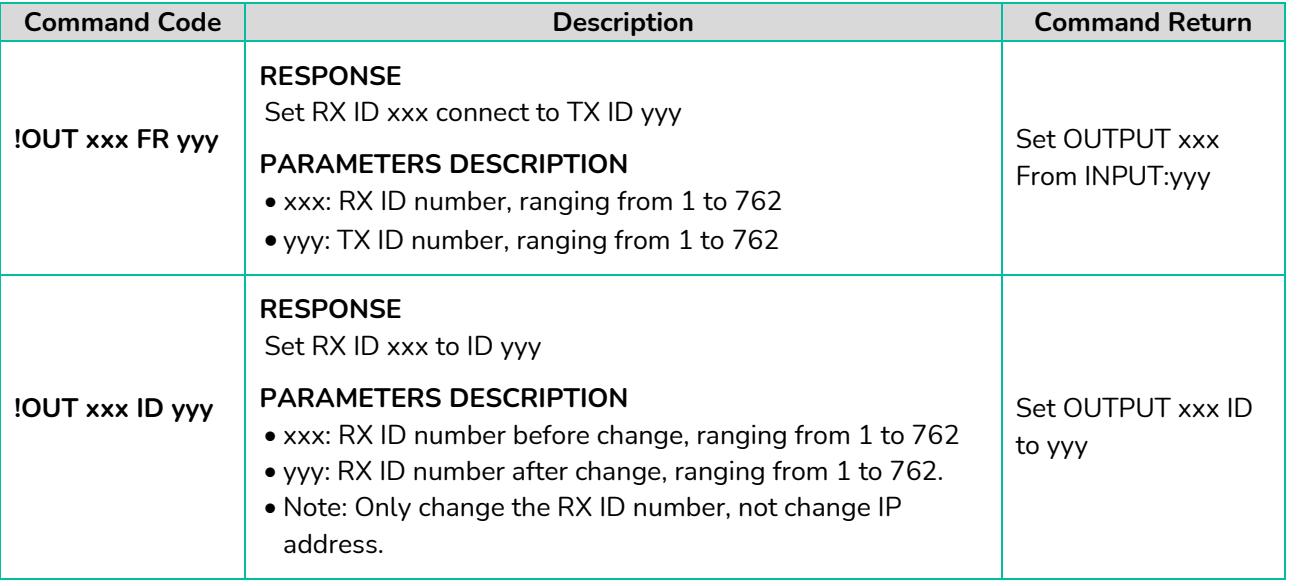

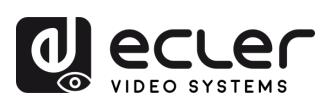

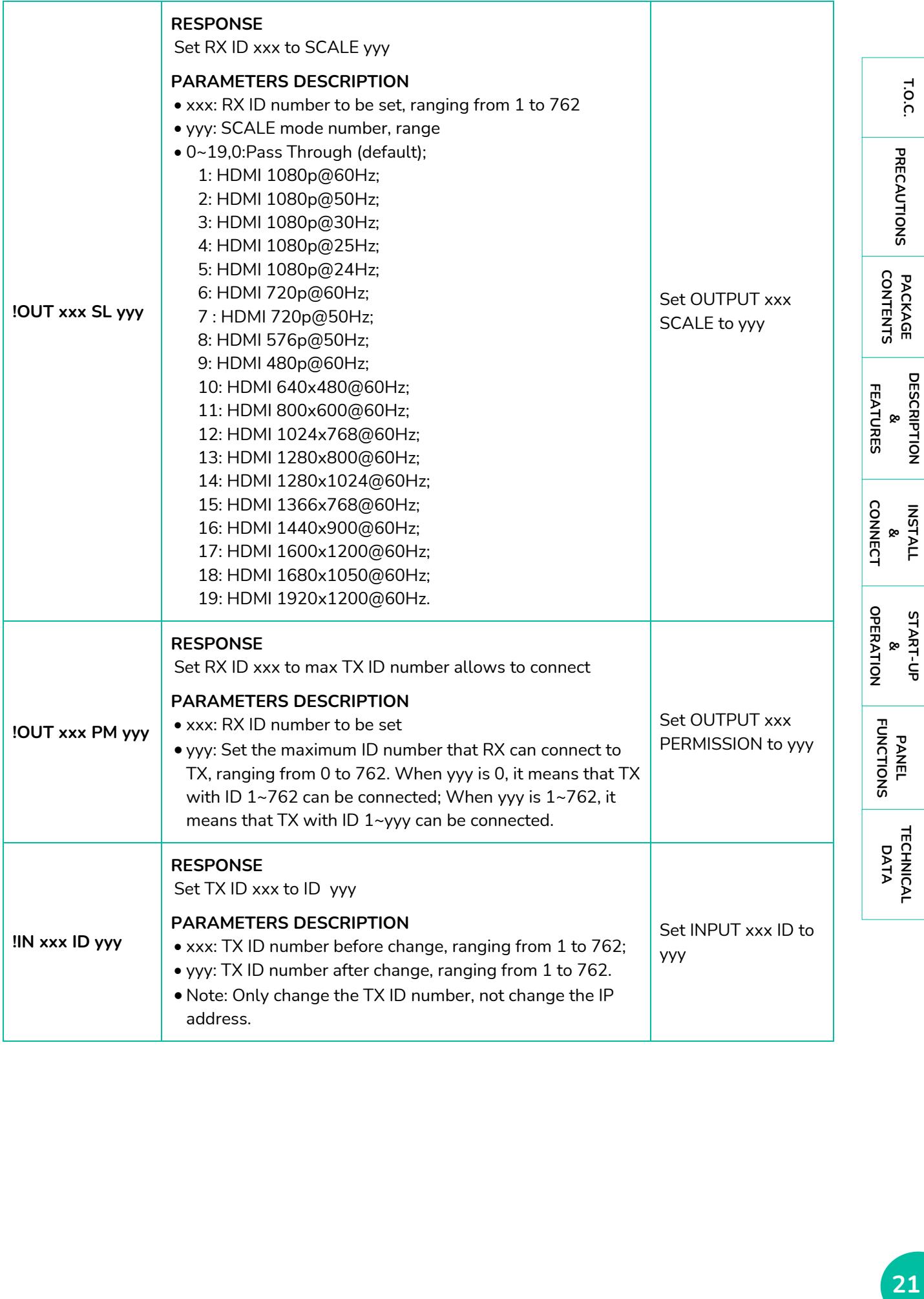

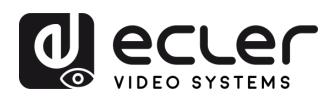

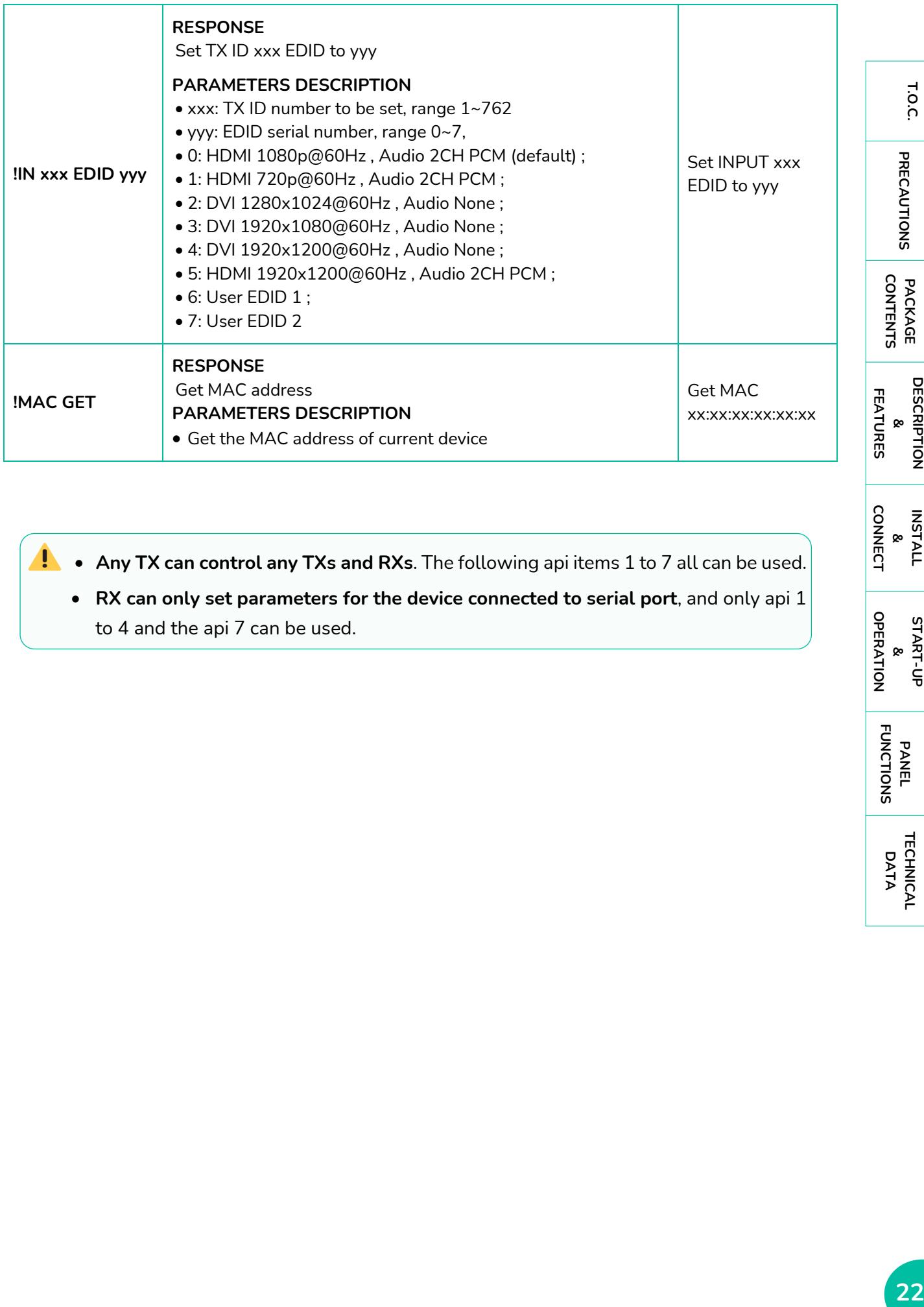

- **1** Any TX can control any TXs and RXs. The following api items 1 to 7 all can be used.
	- **RX can only set parameters for the device connected to serial port**, and only api 1 to 4 and the api 7 can be used.

**INSTALL** INSTALL<br>&<br>CONNECT **[CONNECT](#page-7-0)**

**START-UP START-UP<br>&<br>OPERATION [OPERATION](#page-11-0)**

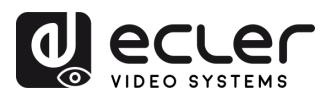

**PACKAGE**<br>CONTENTS

T.O.C.

PRECAUTIONS

## <span id="page-22-0"></span>5.2.2 ADVANCED NETWORK MANAGEMENT

**For larger AV over IP multicast scenarios involving several VEO-XTI1CG2 and VEO-XRI1CG2 devices, it is recommended to add a VEO-XCTRLG2 controller module in the system**. This unit will allow the user to manage and operate all the transmitters and receivers from a unique Web interface, including Preview mode, Matrix control, Video Wall management control or even the use of TCP commands to remotely communicate with VEO-XTI1CG2 and VEO-XRI1CG2 units present in the network. For further details on how to set up an advanced networked installation control layout interface, please refer to [VEO-](https://www.ecler.com/en/products/veo-xctrlg2/)[XCTRLG2 controller module user manual.](https://www.ecler.com/en/products/veo-xctrlg2/)

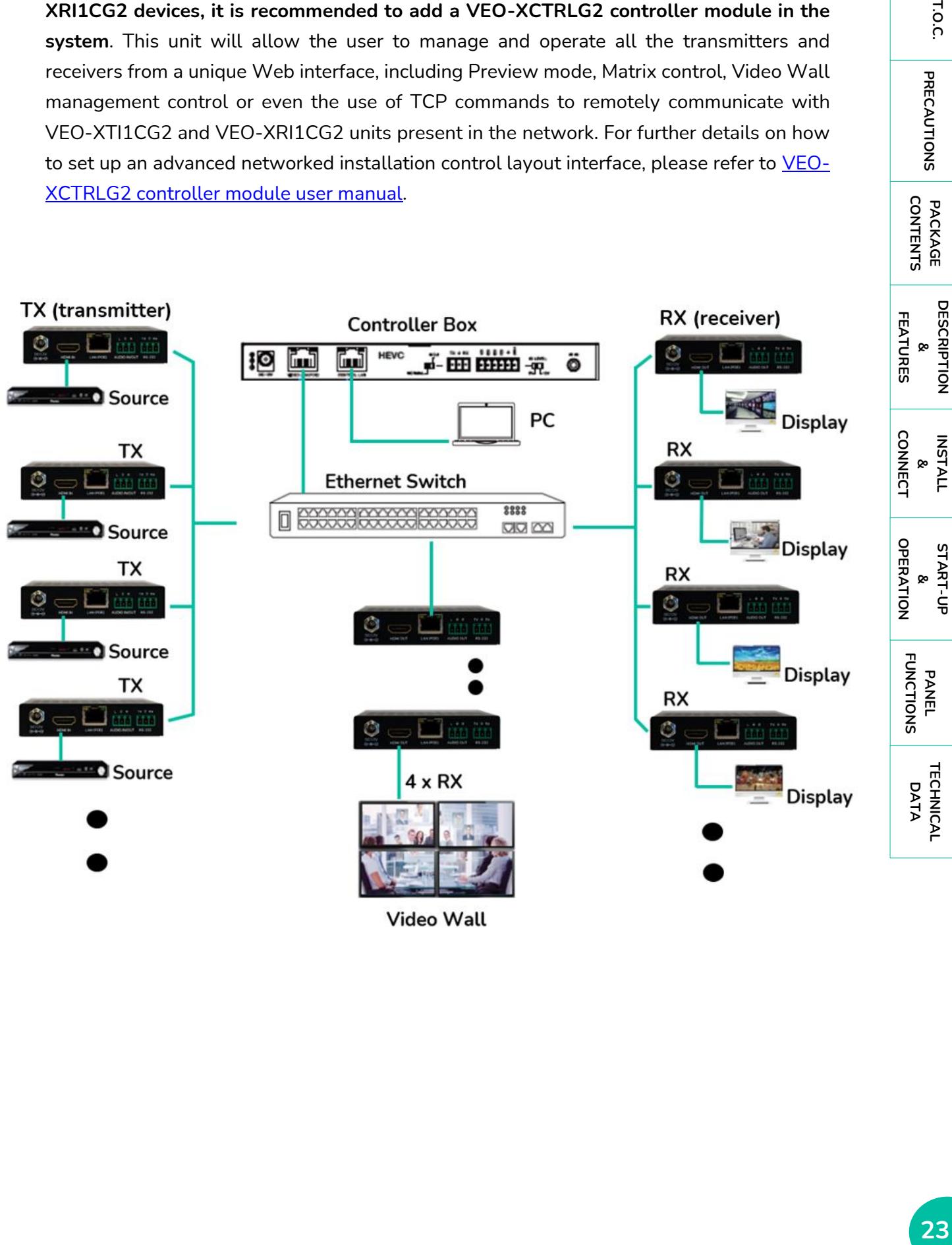

**Video Wall** 

23

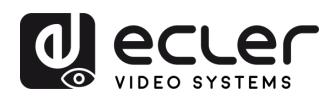

CONTENTS PACKAGE

**[PACKAGE](#page-5-0) [DESCRIPTION](#page-6-0)**

**DESCRIPTION** 

T.O.C.

PRECAUTIONS

**INSTALL & [CONNECT](#page-7-0)**

**INSTALL** 

**START-UP & [OPERATION](#page-11-0)**

START-UP

**PANEL [FUNCTIONS](#page-23-0)**

**FUNCTIONS** 

**[TECHNICAL](#page-30-0)  TECHNICAL** 

**& FEATURES**

FEATURES

CONNECT

**OPERATION** 

## <span id="page-23-0"></span>**6. PANEL FUNCTIONS**

#### <span id="page-23-1"></span>6.1 VEO-XTI1CG2 (TX, TRANSMITTER)

#### <span id="page-23-2"></span>6.1.1 FRONT PANEL

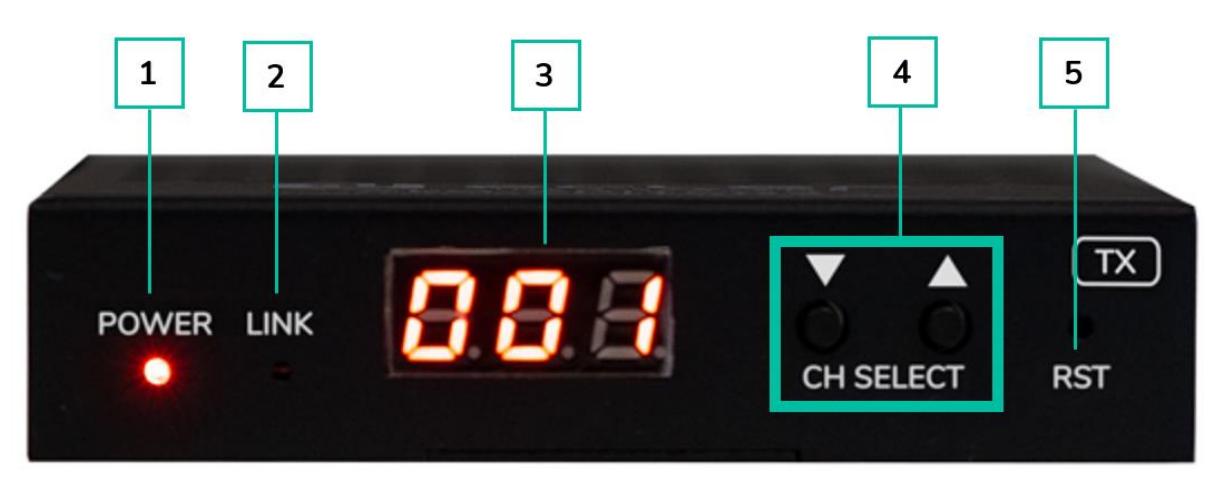

- **1. POWER LED**: The LED flashes when the device is power supplied and stays lid (RED) after the start up is complete.
- **2. LINK LED**: Network connection status LED:
	- o **Light on**: Network connection is stable and there's a compatible video signal.
	- o **Light off**: No network connection.
	- o **Light flashing (slow)**: Network connection is stable but there's no video signal.
	- o **Light flashing (fast):** Network connection is stable but there's no compatible video signal (resolution or frame rate are greater than native).
- **3. STATUS DISPLAY**: indicates current ID channel and further device information. When clicking the "SHOW ME" option on the VEO-XCTRLG2, the status display will flash "SHO" for an easier location of the corresponding device. For further details, refer to [Additional functionalities of CH select](#page-27-0) ▲/▼ buttons for both: VEO-XTI1CG2 [& VEO-XRI1CG2](#page-27-0) chapter.
- **4. CH SELECT (▲UP/▼DOWN):** Use these buttons to set the ID channel of the device. It is also possible to adjust audio mode, manage EDID, consult IP address, or enter configuration mode. For further details, refer to [Additional functionalities of CH](#page-27-0)  select **△/▼** [buttons for both: VEO-XTI1CG2 & VEO-XRI1CG2](#page-27-0) chapter.
- **5. RESET**: System reset button. Pressing and holding for 5 seconds will restart and restore factory settings on the device.

![](_page_24_Picture_0.jpeg)

## <span id="page-24-0"></span>6.1.2 REAR PANEL

![](_page_24_Figure_2.jpeg)

- **6. RS-232**: Serial port for remote control. Signal pass-through supported.
- **7. AUDIO IN/OUT**:
	- o **AUDIO IN:** When this mode is selected, the audio port acts as an input (audio embedding to HDMI).
	- o **AUDIO OUT**: When this mode is selected, the audio port acts as an output (audio extraction from HDMI).
- **8. LAN (PoE) CONNECTOR**: Connect the 1Gb network port to an Ethernet switch to begin data transmission. When PoE on the Ethernet switch is available, the device will not need to be locally powered.
- **9. LINK indication (Green)**:
	- o **Light ON**: The network cable is correctly connected.
	- o **Light OFF**: No Network connection.
- **10. DATA Indicator (Yellow)**:
	- o **Flashing:** Data transmission
	- o **Light OFF**: No Data transmission
- **11. HDMI IN**: HDMI input port
- **12. DC 12V PORT**: Connect this port to the 12VDC included power supply.

T.O.C.

PRECAUTIONS

**[CONNECT](#page-7-0)**

**&**

![](_page_25_Picture_0.jpeg)

**CONTENTS** PACKAGE

**[PACKAGE](#page-5-0) [DESCRIPTION](#page-6-0)**

**DESCRIPTION** 

T.O.C.

PRECAUTIONS

**INSTALL & [CONNECT](#page-7-0)**

**INSTALL** 

**START-UP & [OPERATION](#page-11-0)**

START-UP

**PANEL [FUNCTIONS](#page-23-0)**

**FUNCTIONS** 

**[TECHNICAL](#page-30-0)  TECHNICAL** 

**& FEATURES**

FEATURES

CONNECT

**OPERATION** 

#### <span id="page-25-0"></span>6.2 VEO-XRI1CG2 (RX, RECEIVER)

<span id="page-25-1"></span>![](_page_25_Figure_2.jpeg)

- **1. POWER LED**: The LED flashes when the device is power supplied and stays lid (RED) after the start up is complete.
- **2. LINK LED**: Network connection status LED:
	- o **Light on**: Network connection is stable and there's a compatible video signal.
	- o **Light off**: No network connection.
	- o **Light flashing (slow)**: Network connection is stable but there's no video signal.
	- o **Light flashing (fast)**: Network connection is stable but there's no compatible video signal (resolution or frame rate are greater than native).
- **3. STATUS DISPLAY**: indicates current ID channel and further device information. When clicking the "SHOW ME" option on the XCTRLG2, the status display will flash "SHO" for an easier location of the corresponding device. For further details, refer to Additional functionalities of CH select ▲/▼ [buttons for both: VEO-XTI1CG2 & VEO-](#page-27-0)[XRI1CG2](#page-27-0) chapter.
- **4. CH SELECT (▲UP/▼DOWN)**: Use these buttons to set the ID channel of the device. It is also possible to adjust audio mode, manage EDID, consult IP address, or enter configuration mode**.** For further details, refer to [Additional functionalities of CH](#page-27-0)  select **△/▼** [buttons for both: VEO-XTI1CG2 & VEO-XRI1CG2](#page-27-0) chapter.
- **5. RESET**: System reset button. Pressing and holding for 5 seconds will restart and restore factory settings on the device.

[T.O.C.](#page-1-0) [PRECAUTIONS](#page-2-0) PACKAGE PRESCRIPTION INSTALL START-UP PANEL TECHNICAL OCC. PRECAUTIONS 26

![](_page_26_Picture_0.jpeg)

**PACKAGE**<br>CONTENTS

**[PACKAGE](#page-5-0) [DESCRIPTION](#page-6-0)**

**DESCRIPTION** 

T.O.C.

PRECAUTIONS

**INSTALL & [CONNECT](#page-7-0)**

**INSTALL** 

**START-UP & [OPERATION](#page-11-0)**

START-UP

**PANEL<br>FUNCTIONS [FUNCTIONS](#page-23-0)**

**[TECHNICAL](#page-30-0)  TECHNICAL**<br>DATA

**& FEATURES**

FEATURES

CONNECT

OPERATION

## <span id="page-26-0"></span>6.2.2 REAR PANEL

![](_page_26_Figure_2.jpeg)

- **6. RS-232:** Serial port for remote control. Signal pass-through supported.
- **7. AUDIO OUT**: The audio port acts as an audio de-embedder from HDMI.
- **8. LAN (PoE) CONNECTOR**: Connect the 1Gb network port to an Ethernet switch to begin data transmission. When PoE on the Ethernet switch is available, the device will not need to be locally powered.
- **9. LINK indication (Green):** 
	- o **Light ON**: The network cable is correctly connected.
	- o **Light OFF**: No Network connection.
- **10. DATA Indicator (Yellow):** 
	- o **Flashing**: Data transmission.
	- o **Light OFF**: No Data transmission.
- **11. HDMI OUT**: HDMI output port.
- **12. DC 12V PORT**: Connect this port to the 12VDC included power supply.

![](_page_27_Picture_0.jpeg)

ſ

## <span id="page-27-0"></span>6.3 ADDITIONAL FUNCTIONALITIES OF CH SELECT ▲/▼ BUTTONS FOR BOTH: VEO-XTI1CG2 AND VEO-XRI1CG2

![](_page_27_Picture_290.jpeg)

![](_page_28_Picture_0.jpeg)

![](_page_28_Picture_274.jpeg)

![](_page_29_Picture_0.jpeg)

![](_page_29_Picture_307.jpeg)

**[PACKAGE](#page-5-0) [DESCRIPTION](#page-6-0)**

**DESCRIPTION** 

T.O.C.

**INSTALL INSTALL** 

**START-UP START-UP<br>START-UP** 

**[TECHNICAL](#page-30-0)** 

**&**

![](_page_30_Picture_0.jpeg)

T.O.C.

## <span id="page-30-0"></span>**7. TECHNICAL DATA**

## <span id="page-30-1"></span>7.1 TECHNICAL SPECIFICATIONS

#### **VEO-XTI1CG2 / VEO-XRI1CG2**

![](_page_30_Picture_283.jpeg)

![](_page_31_Picture_0.jpeg)

![](_page_31_Picture_166.jpeg)

**[PACKAGE](#page-5-0) [DESCRIPTION](#page-6-0)**

**DESCRIPTION** 

T.O.C.

**INSTALL INSTALL**<br>&<br>CONNECT **[CONNECT](#page-7-0)**

**START-UP START-UP<br>&<br>OPERATION [OPERATION](#page-11-0)**

> **PANEL<br>FUNCTIONS [FUNCTIONS](#page-23-0)**

> > **[TECHNICAL](#page-30-0)  TECHNICAL<br>DATA**

**&**

![](_page_32_Picture_0.jpeg)

PACKAGE<br>CONTENTS

**[PACKAGE](#page-5-0) [DESCRIPTION](#page-6-0)**

**DESCRIPTION** 

T.O.C.

PRECAUTIONS

**INSTALL & [CONNECT](#page-7-0)**

**INSTALL** 

**START-UP** START-UP<br>START-UP **[OPERATION](#page-11-0)**

**PANEL<br>PANEL [FUNCTIONS](#page-23-0)**

OPERATION

**[TECHNICAL](#page-30-0)  TECHNICAL**<br>DATA

**& FEATURES**

FEATURES

## <span id="page-32-0"></span>7.2 MECHANICAL DIAGRAM

#### <span id="page-32-1"></span> $7.2.1$ VEO-XTI1CG2

![](_page_32_Picture_3.jpeg)

![](_page_32_Picture_156.jpeg)

#### <span id="page-32-2"></span>7.2.2 VEO -XRI1CG2

![](_page_32_Picture_6.jpeg)

![](_page_32_Picture_7.jpeg)

![](_page_32_Picture_8.jpeg)

![](_page_32_Picture_9.jpeg)

![](_page_32_Picture_10.jpeg)

![](_page_32_Picture_11.jpeg)

![](_page_33_Picture_0.jpeg)

## lecler  $\mathbf 0$

All product characteristics are subject to variation due to production tolerances. **NEEC AUDIO BARCELONA S.L.** reserves the right to make changes or improvements in the design or manufacturing that may affect these product specifications.

For technical queries contact your supplier, distributor or complete the contact form on our website, in **Support** / Technical requests.

Motors, 166-168 -08038 Barcelona - Spain-(+34) 932238403 | [information@ecler.com](mailto:information@ecler.com) | [www.ecler.com](http://www.ecler.com/)